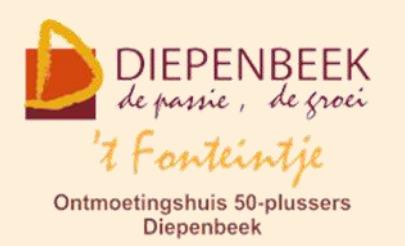

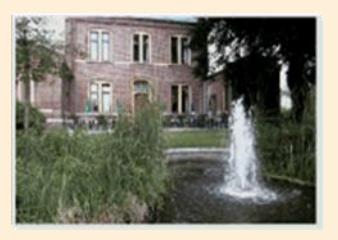

Gemeenschapscentrum De Plak

Servaasplein 14

tel:011 491 900

Website: [http://fonteintje-diepenbeek.be](http://fonteintje-diepenbeek.be/)

# *e-mailkrantje januari 2022*

## *Januari 2022 nog altijd in corona-modus*

Zoals verwacht zijn er geen computerlessen gegeven tijdens de maand januari. Enkel Albert is doorgegaan met zijn vervolgcursus Websites voor gevorderden, al was dat dan in een flink afgeslankte 'cursistenbubbel'.

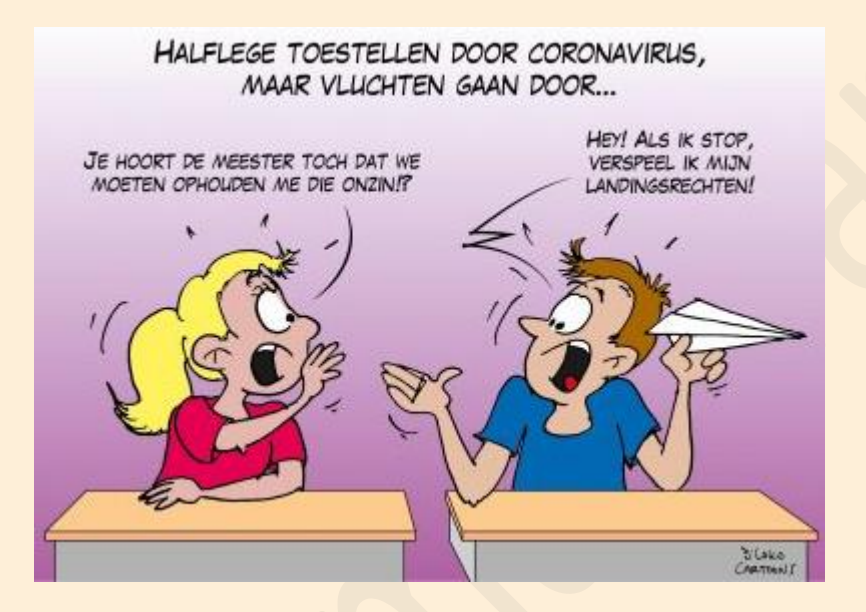

We kunnen enkel begrip hebben voor onze lesgevers die liever niet het risico willen lopen om besmet te worden of om zelf cursisten te besmetten.

Hoe het nu verder moet met ons programma weten we nog niet. Wellicht zal een aantal cursussen opnieuw geprogrammeerd moeten worden, andere kunnen dan weer hun oorspronkelijke startdatum behouden.

Op initiatief van seniorenconsulente Isabelle wordt er alleszins met de vrijwilligers van 't Fonteintje op 1 februari vergaderd om te zien hoe het nu verder moet.

Wij houden jullie op de hoogte.

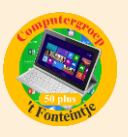

# *Widgets toevoegen, verwijderen of aanpassen op een iPhone of Ipad (bijdrage Ludo & Sonja)*

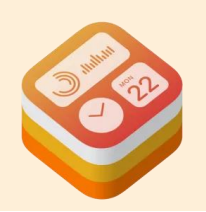

De widgets zijn niet meer verstopt op een aparte pagina die je kunt benaderen vanaf het begin- of toegangsscherm. Eenvoudig kun je de widgets toevoegen aan het beginscherm en plaatsen tussen de apps.

Widgets zijn kleine info-schermen die bij een applicatie horen, zo kun je bijvoorbeeld snel je [thermostaat](https://www.appletips.nl/tado) of verlichting aanpassen, de aandelenkoers bekijken of je volgende bestemmingen bekijken. De widgets bevinden zich vooral in het vandaag-scherm, maar zijn ook op het beginscherm te plaatsen sinds iOS 14 en iPadOS 15.

## **Widgets toevoegen, verwijderen of aanpassen**

- Ontgrendel je [iPhone](https://www.appletips.nl/7heh) of [iPad](https://www.appletips.nl/629h)
- Veeg van links naar rechts over het scherm
- Herhaal dit tot je de Vandaag-pagina met widgets ziet
- Leg je vinger op widget of lege ruimte
- Na enige momenten zullen de widgets gaan wiebelen

Daarnaast kun je het widget-bewerkingsoverzicht ook direct benaderen door je vinger op het beginscherm met apps te leggen tot ze gaan wiebelen. Daarna tik je bovenin op de plusknop.

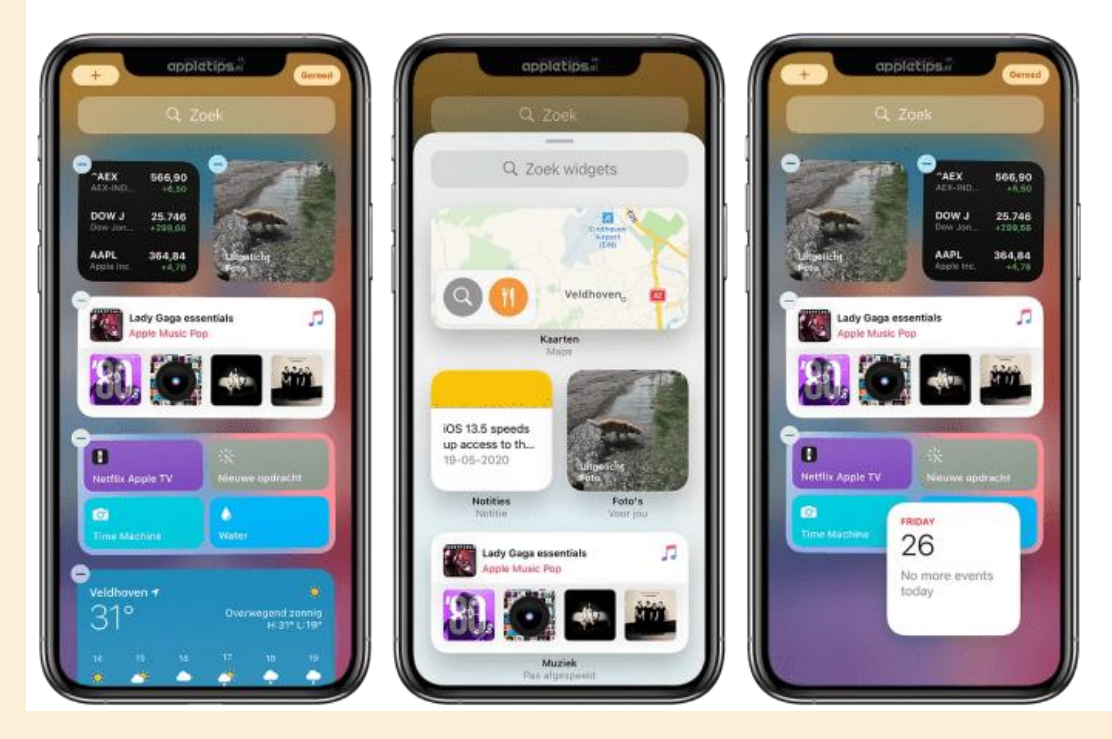

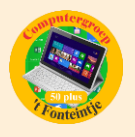

Nu heb je de mogelijkheid om de positie van de huidige widgets aan te passen door ze naar een andere plek te slepen. Ook kun je nieuwe infovensters toevoegen via de plus-knop. Leg je vinger op een widget en sleep deze dan vervolgens naar het vandaag-scherm. Een widget kun je verwijderen door op de min-knop te tikken. Goed om te weten, vanaf iOS 14 en iPadOS 14 kun je zelfs kiezen tussen drie verschillende formaten voor de widget.

Ook applicaties van derden kunnen widgets toevoegen aan iOS of iPadOS, als deze nog niet geoptimaliseerd zijn voor de nieuwe software vind je deze onderaan de vandaag-pagina terug. Tik op 'Wijzig' om ze toe te voegen.

### **Widgets wijzigen voor iOS 13 of ouder**

Heb je nog iOS 13 of eerder? Scrol dan op de vandaag-pagina helemaal omlaag en tik dan op 'Wijzig'. Er wordt vervolgens een lijst geopend met alle beschikbare widgets, deze zijn gekoppeld aan een applicatie. Tik op de groene plus-knop om deze toe te voegen, via de drie horizontale strepen achter de naam kun je de widget verplaatsen naar een gewenste positie. Tik op de rode min-knop om **een widget te verwijderen**.

### **Werking van widgets**

Widgets hebben verschillende functies, zo kun je scènes activeren voor [HUE](https://www.appletips.nl/philipshue) lampen, aandelen bekijken, het weer raadplegen, etc. Hoe een widget gebruikt kan worden hangt dus af van de mogelijkheden die een ontwikkelaar en applicatie biedt. Omdat de widgets beschikbaar zijn in drie formaten kan de ontwikkelaar en app zelf bepalen welke opties een widget kan laten weergeven. Zo kun je zelf bepalen welke map Notities opent, welke agenda er moet gebruikt worden, etc. Leg je vinger op een widget tot deze begint te wiebelen en tik dan op de widget om deze aan te passen.

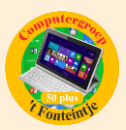

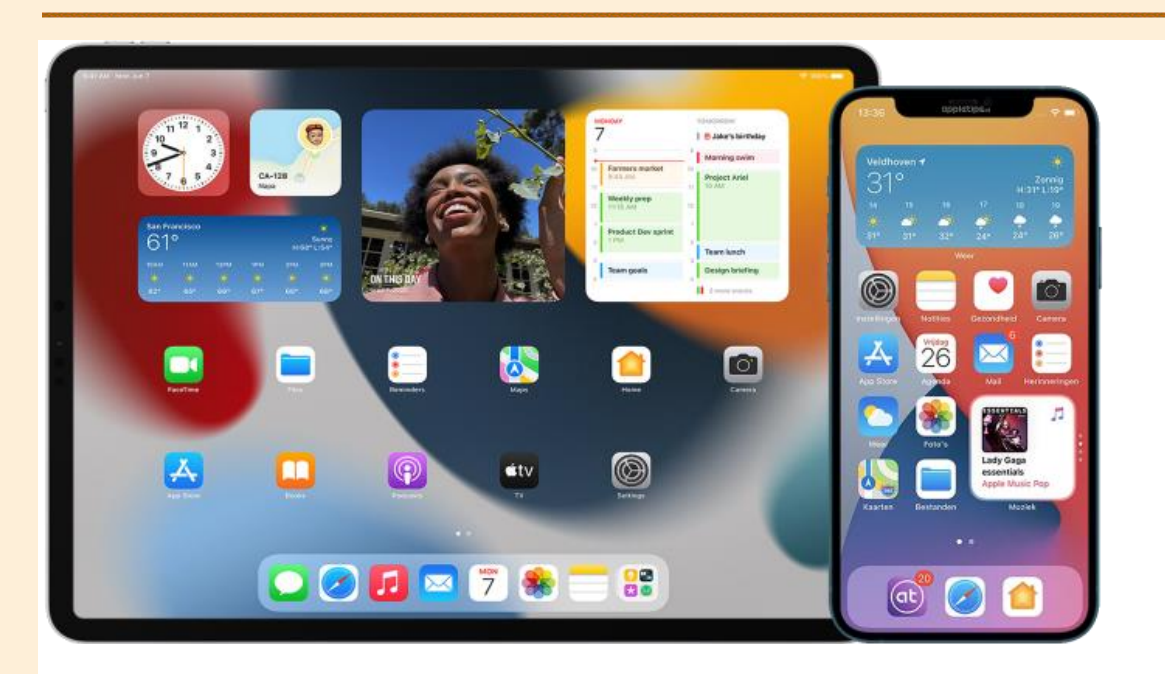

Bron: Appletips